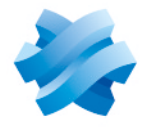

# **STORMSHIELD**

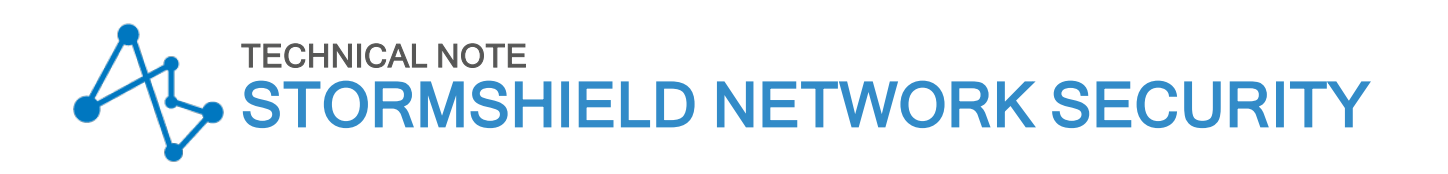

# IPSEC VPN: HUB AND SPOKE **CONFIGURATION**

Product concerned: SNS 3.x, SNS 4.x Document last updated: December 9, 2019 Reference: sns-en-IPSec\_VPN\_Hub\_And\_Spoke\_Technical\_Note

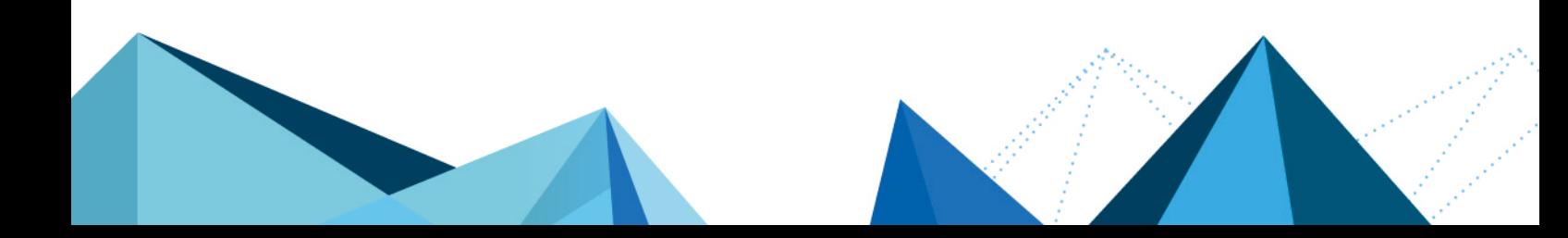

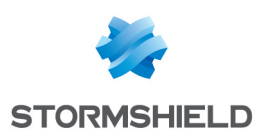

# Table of contents

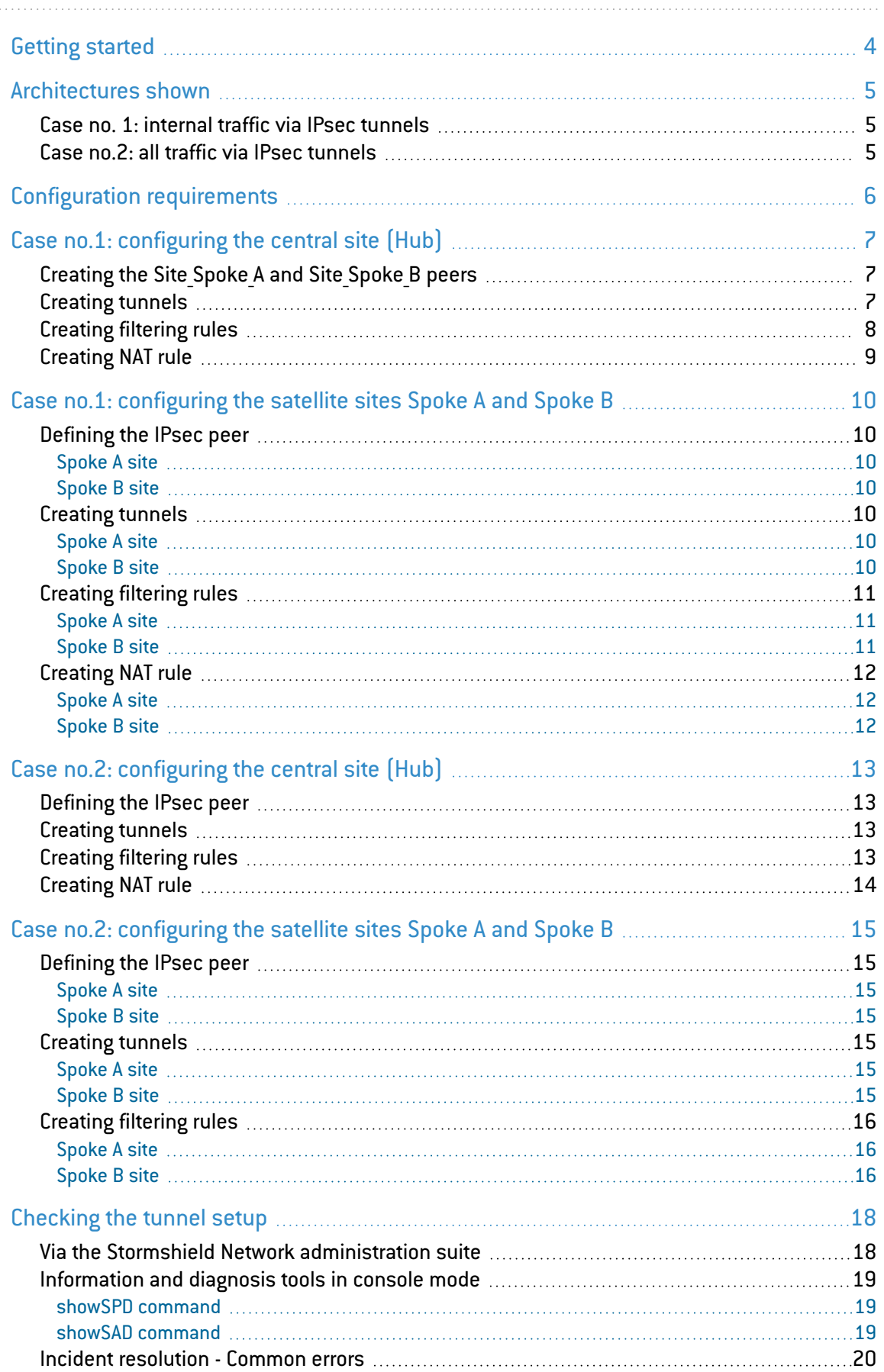

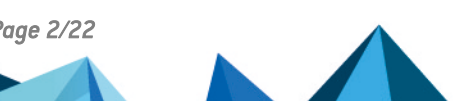

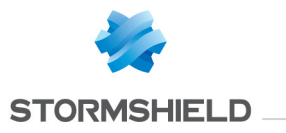

Further [reading](#page-20-0) [21](#page-20-0)

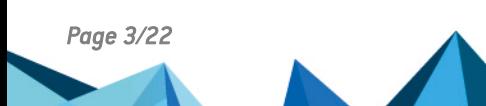

*Page 3/22 sns-en-IPSec\_VPN\_Hub\_And\_Spoke\_Technical\_Note - 12/09/2019*

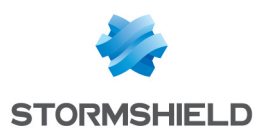

# <span id="page-3-0"></span>Getting started

The authentication method chosen for this tutorial is based on certificates.

For details on operations regarding the PKI, please refer to the tutorial "IPsec VPN authentication by certificate".

Further on in this document, the central site will be named "Hub", and both satellite sites will be represented by "Spoke A" and "Spoke B". Needless to say, this type of architecture is not restricted to just two satellite sites.

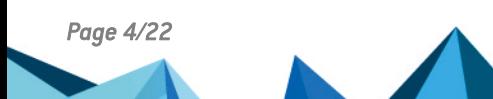

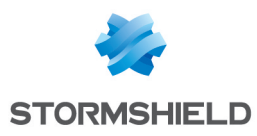

# <span id="page-4-0"></span>Architectures shown

### <span id="page-4-1"></span>Case no. 1: internal traffic via IPsec tunnels

Only internal traffic between the three sites (Hub, Spoke A and Spoke B) goes through tunnels via the Hub. Internet traffic is managed locally on each site.

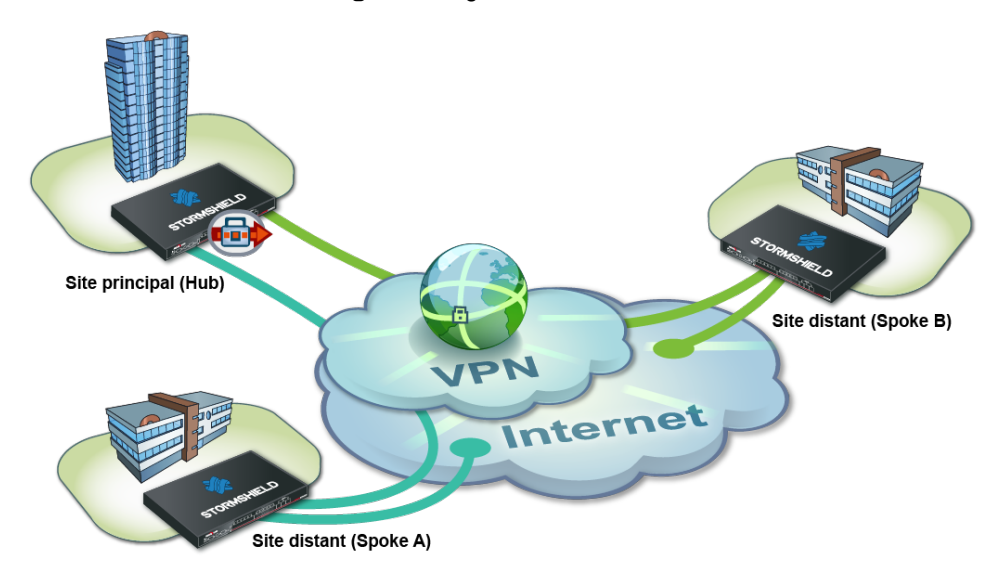

This infrastructure may sometimes be preferred over the one presented in case no.2 for economic reasons, in particular: centralized internet access on the Hub may require a lot of throughput and end up being much costlier than a set of lower-capacity internet access channels.

# <span id="page-4-2"></span>Case no.2: all traffic via IPsec tunnels

All the traffic goes through the Hub through tunnels. Internet access is centralized at the Hub level.

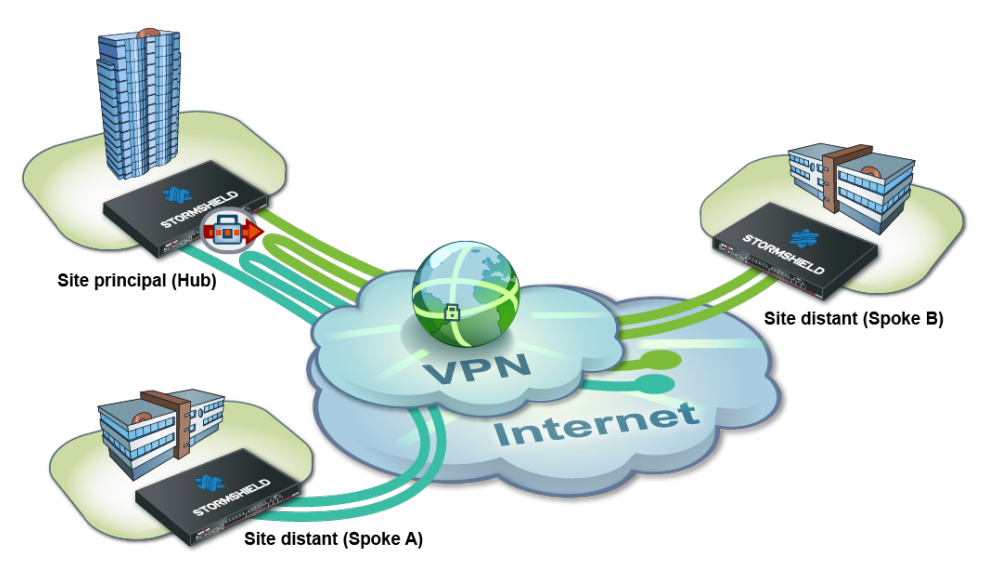

This infrastructure presents the advantage of the centrally managing internet access and the associated security policy.

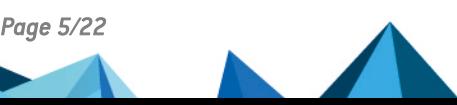

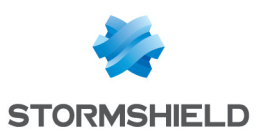

# <span id="page-5-0"></span>Configuration requirements

In this tutorial, the private networks of the 3 sites will be distinct (example: 192.168.0.0/24, 192.168.1.0/24 and 192.168.2.0/24).

The necessary network objects have been created on each of the sites to interlink:

- the public IP address of the Hub Firewall: Pub FW Hub,
- the local network of the Hub site: Private Net Hub,
- the public IP address of the Spoke A Firewall: Pub FW Spoke A,
- the local network of the Spoke A site: Private Net Spoke A,
- the public IP address of the Spoke B Firewall: Pub FW Spoke B,
- the local network of the Spoke B site: Private Net Spoke B.

Check that your PKI has been set up:

- There is a certification authority  $[CA]$ ,
- Certificates have been created for the Firewalls,
- The respective certificates have been imported on the Firewalls of the Spoke sites,
- The CA has been added to the list of trusted CAs on each of the Firewalls to interlink.

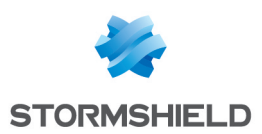

# <span id="page-6-0"></span>Case no.1: configuring the central site (Hub)

On the Hub site you will have to:

- Creating the Site Spoke A and Site Spoke B peers,
- Creating tunnels,
- Creating filtering rules,
- Creating NAT rule.

### <span id="page-6-1"></span>Creating the Site\_Spoke\_A and Site\_Spoke\_B peers

In the menu Configuration > VPN > IPsec VPN > Peers tab:

- 1. Click on Add.
- 2. Choose New remote site. The wizard will ask you to select the remote gateway. In this case, this gateway will be the public address of the Firewall on the Spoke A site (object Pub FW Spoke A).
- 3. By default, the name of the peer will be created by adding a prefix "Site" to this object name; this name can be customized. Press Enter.
- 4. Next, select the **Certificate** method.
- 5. Click on the magnifying glass next to the Certificate field
- 6. Select the certificate corresponding to the Hub Firewall. The Trusted CA field is automatically entered by the certificate.
- 7. In the same way, create the Site Spoke B peer using the following values:
	- Remote gateway: the Firewall of the Spoke B site (object Pub FW Spoke B),
	- Certificate: the certificate of the Hub Firewall.

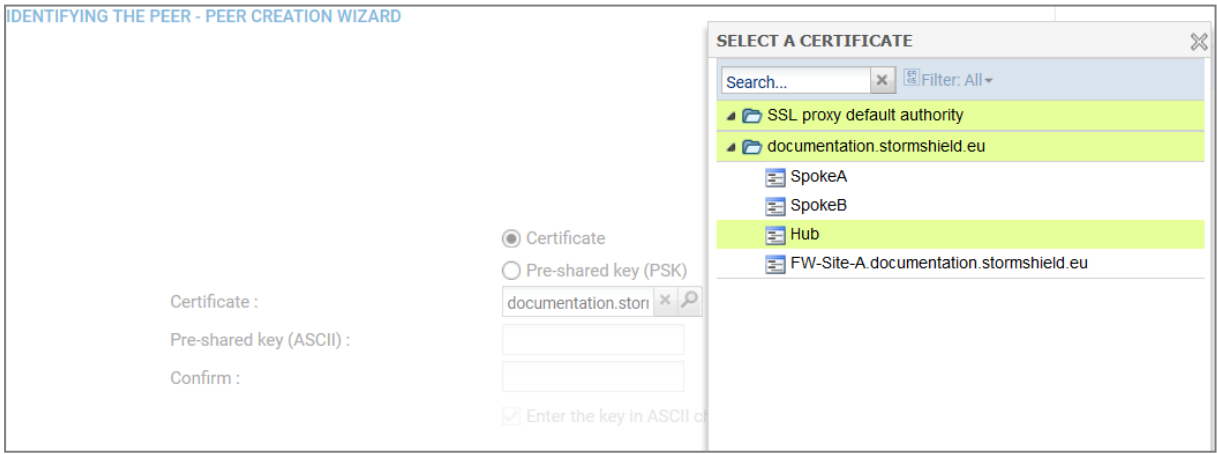

# <span id="page-6-2"></span>Creating tunnels

In the menu Configuration > VPN > IPsec VPN > Encryption policy – Tunnels tab:

- 1. Click on Add.
- 2. Select Site-to-site tunnel.

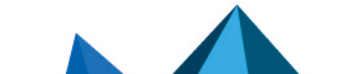

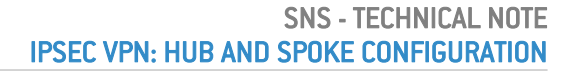

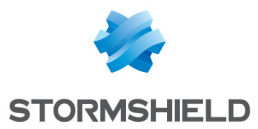

- 3. Follow the instructions in the wizard to define the tunnel meant for traffic between the sites Spoke A and Spoke B:
	- In the field Local network, select Private Net Spoke A,
	- In the field Peer selection, select Site Spoke B,
	- In the field Remote network, select Private Net Spoke B,
	- Click Finish.
- 4. Do the same thing to create the three other tunnels:
	- Private Net Spoke B => Site Spoke A => Private Net Spoke A,
	- Private Net Hub => Site Spoke A => Private Net Spoke A,
	- Private Net Hub => Site Spoke B => Private Net Spoke B.

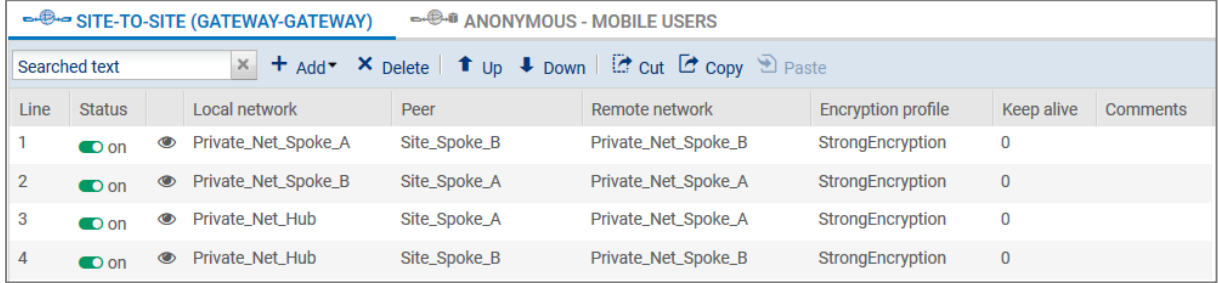

# <span id="page-7-0"></span>Creating filtering rules

Define the filtering rules needed for exchanges between Spoke sites, Spoke sites and the Hub as well as local traffic to the Internet:

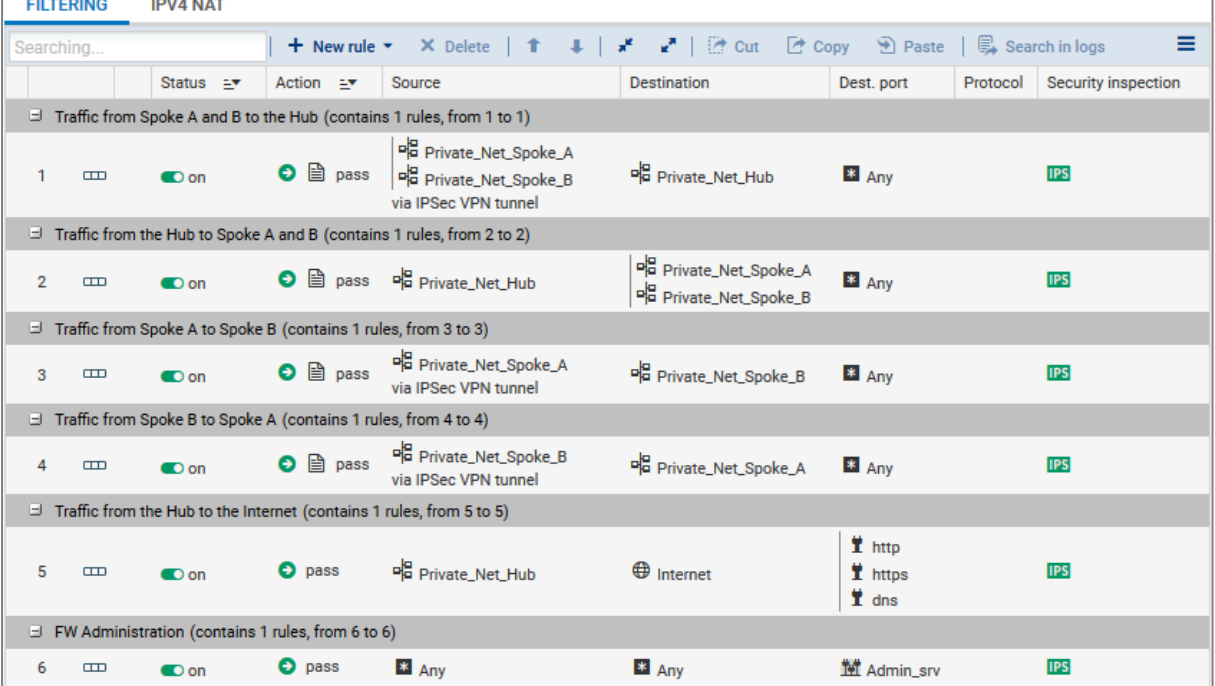

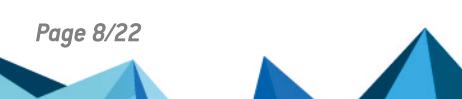

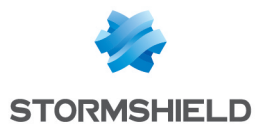

# <span id="page-8-0"></span>Creating NAT rule

To allow hosts on the network Private Net Hub to access the internet, create the following NAT rule:

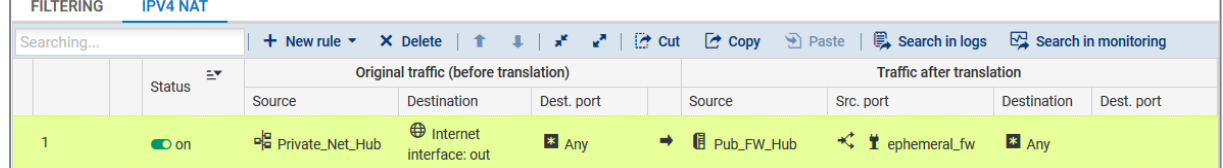

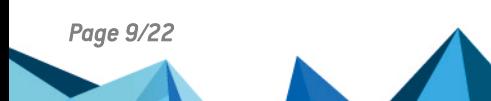

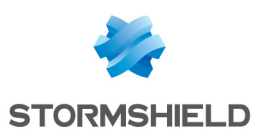

# <span id="page-9-0"></span>Case no.1: configuring the satellite sites Spoke A and Spoke B

In a Hub and Spoke configuration, a satellite site only knows one IPsec peer: the Firewall of the Hub site.

- Defining the IPsec peer,
- Creating tunnels,
- Creating filtering rules,
- Creating NAT rule.

#### <span id="page-9-1"></span>Defining the IPsec peer

#### <span id="page-9-2"></span>Spoke A site

Following the method described in the paragraph Creating the Site Spoke A and Site Spoke B [peers](#page-6-0), create the peer Site FW Hub using the following values:

- remote gateway: Firewall of the Hub (object Pub FW Hub),
- certificate: the certificate of the Spoke A Firewall.

#### <span id="page-9-3"></span>Spoke B site

Following the method described in the paragraph Creating the Site Spoke A and Site Spoke B [peers](#page-6-0), create the peer Site FW Hub using the following values:

- remote gateway: Firewall of the Hub (object Pub FW Hub),
- certificate: the certificate of the Spoke B Firewall.

#### <span id="page-9-4"></span>Creating tunnels

#### <span id="page-9-5"></span>Spoke A site

Following the method described in the paragraph [Creating](#page-6-0) tunnels, create the two tunnels needed:

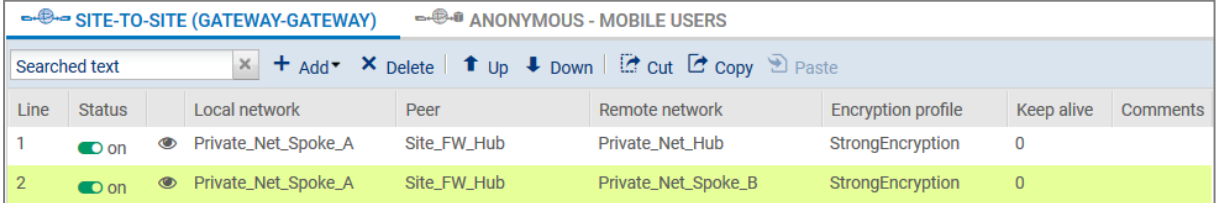

#### <span id="page-9-6"></span>Spoke B site

Following the method described in the paragraph [Creating](#page-6-0) tunnels, create the two tunnels needed:

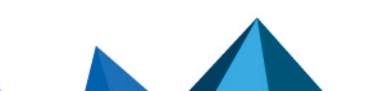

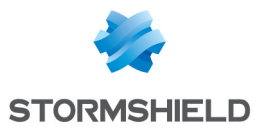

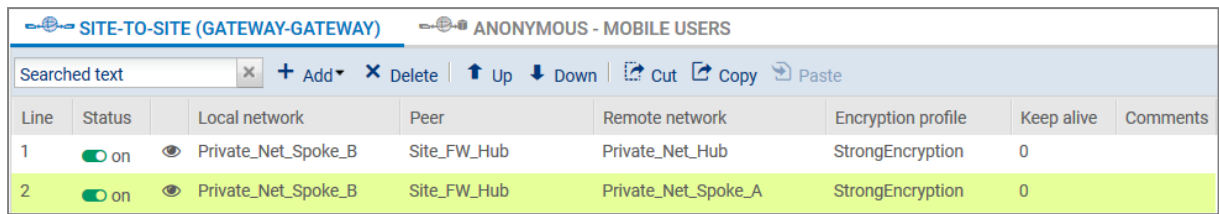

### <span id="page-10-0"></span>Creating filtering rules

In this tutorial, traffic between private networks is voluntarily not specified (destination port: ANY). To optimize performance (save bandwidth and machine resources), it is important to refine the filtering on satellite sites (authorized protocols, ports, etc) in order to prevent unnecessary packets from going through the tunnels. This filtering policy will also be on the Hub site.

### <span id="page-10-1"></span>Spoke A site

Define the filtering rules needed for exchanges between Spoke A and Spoke B, Spoke A and the Hub as well as local traffic to the Internet:

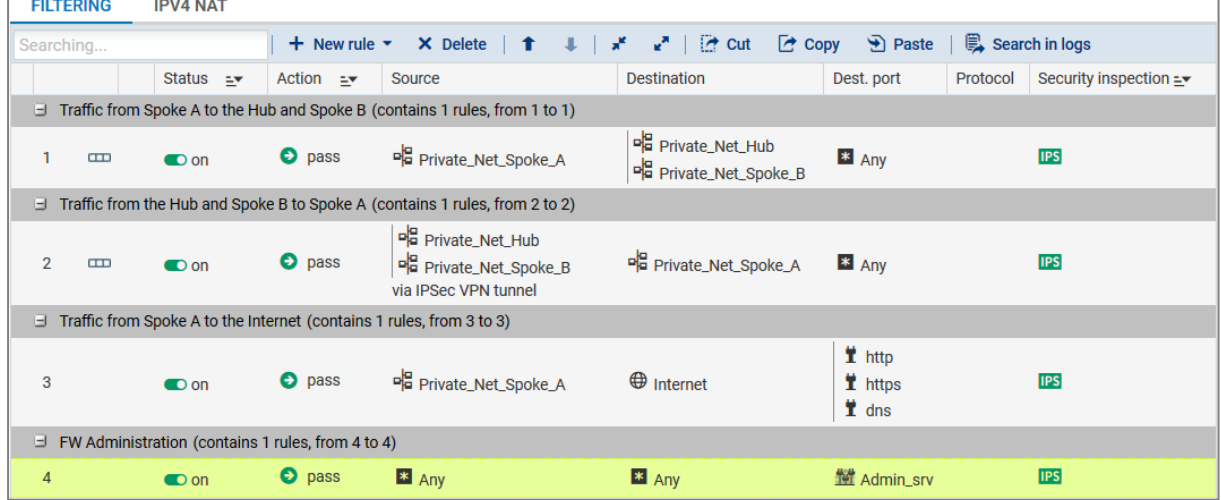

#### <span id="page-10-2"></span>Spoke B site

Define the filtering rules needed for exchanges between Spoke B and Spoke A, Spoke B and the Hub as well as local traffic to the Internet:

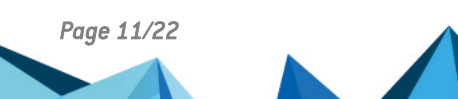

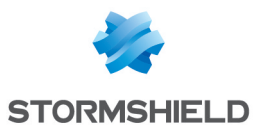

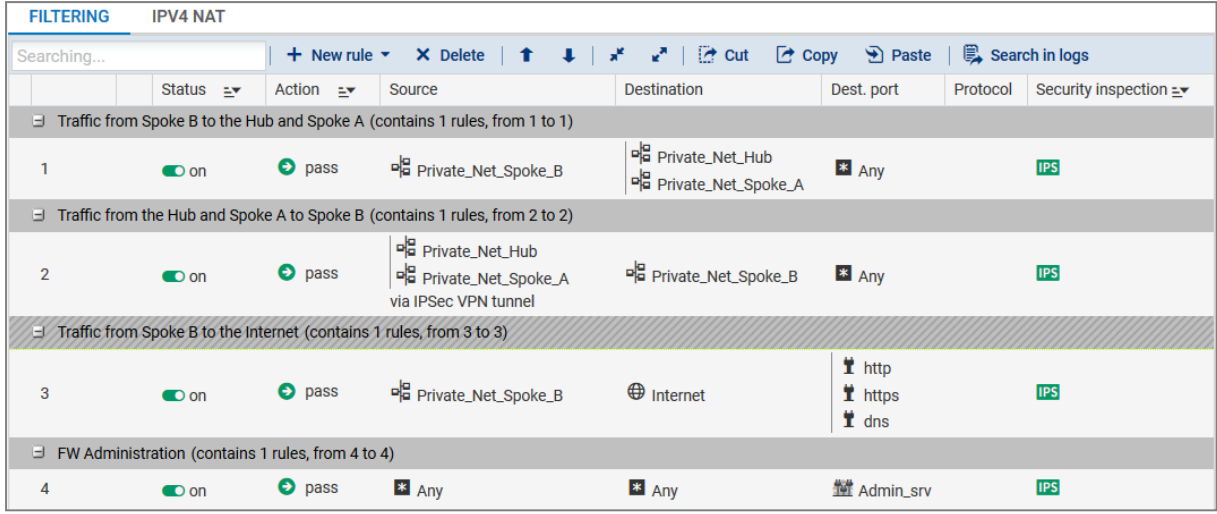

# <span id="page-11-0"></span>Creating NAT rule

### <span id="page-11-1"></span>Spoke A site

To allow hosts on the network Private Net Spoke A to access the internet, create the following NAT rule:

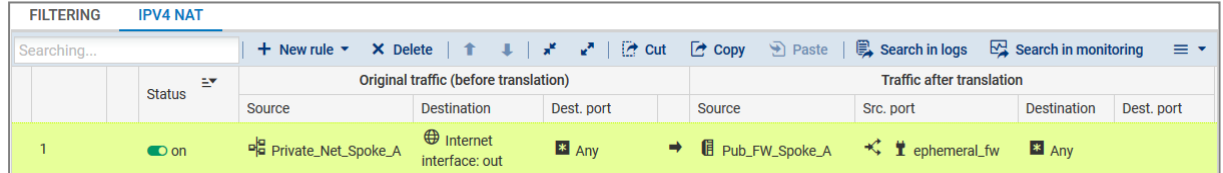

### <span id="page-11-2"></span>Spoke B site

To allow hosts on the network Private\_Net\_Spoke\_B to access the internet, create the following NAT rule:

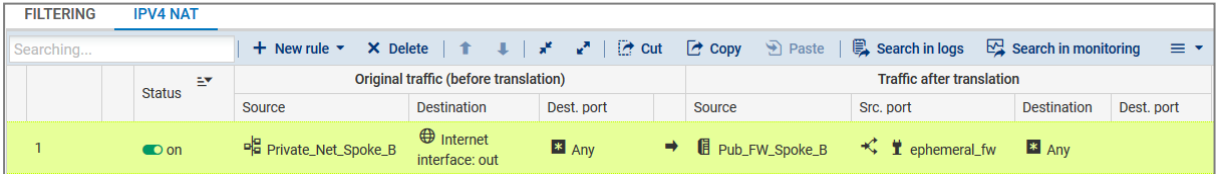

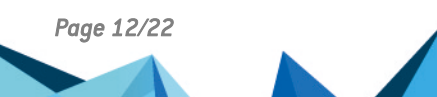

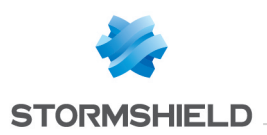

# <span id="page-12-0"></span>Case no.2: configuring the central site (Hub)

On the Hub site you will have to:

- Defining the IPsec peer,
- Creating tunnels,
- Creating filtering rules,
- Creating NAT rule.

### <span id="page-12-1"></span>Defining the IPsec peer

Following the method described in the paragraph Creating the Site Spoke A and Site Spoke B [peers](#page-6-0) in Case no. 1, create both peers Site Spoke A and Site Spoke B.

To define Site Spoke A, use the following values:

- remote gateway: Firewall of the Spoke A site (object Pub FW Spoke A),
- Certificate: the certificate of the Hub Firewall.

To define Site Spoke B:

- remote gateway: Firewall of the Spoke B site (object Pub FW Spoke B),
- **Certificate:** the certificate of the Hub Firewall.

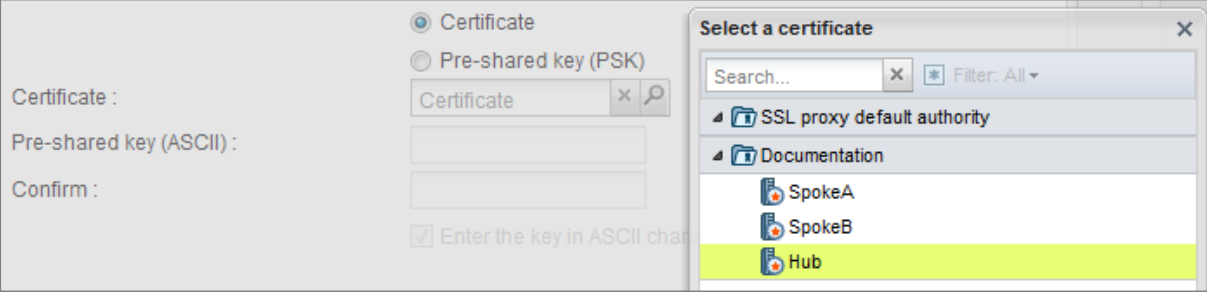

# <span id="page-12-2"></span>Creating tunnels

Follow the method described in the paragraph [Creating](#page-6-0) tunnels in Case no. 1 to define the following VPN tunnels:

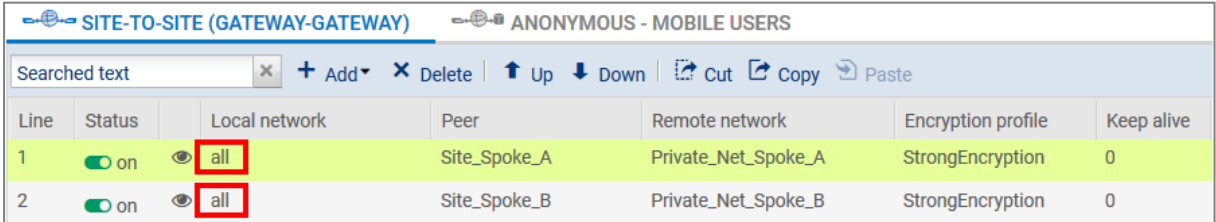

# <span id="page-12-3"></span>Creating filtering rules

Define the filtering rules needed for exchanges between Spoke sites, Spoke sites and the Hub as well as local traffic to the Internet:

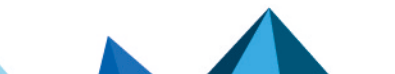

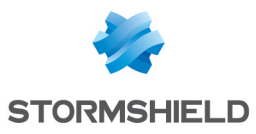

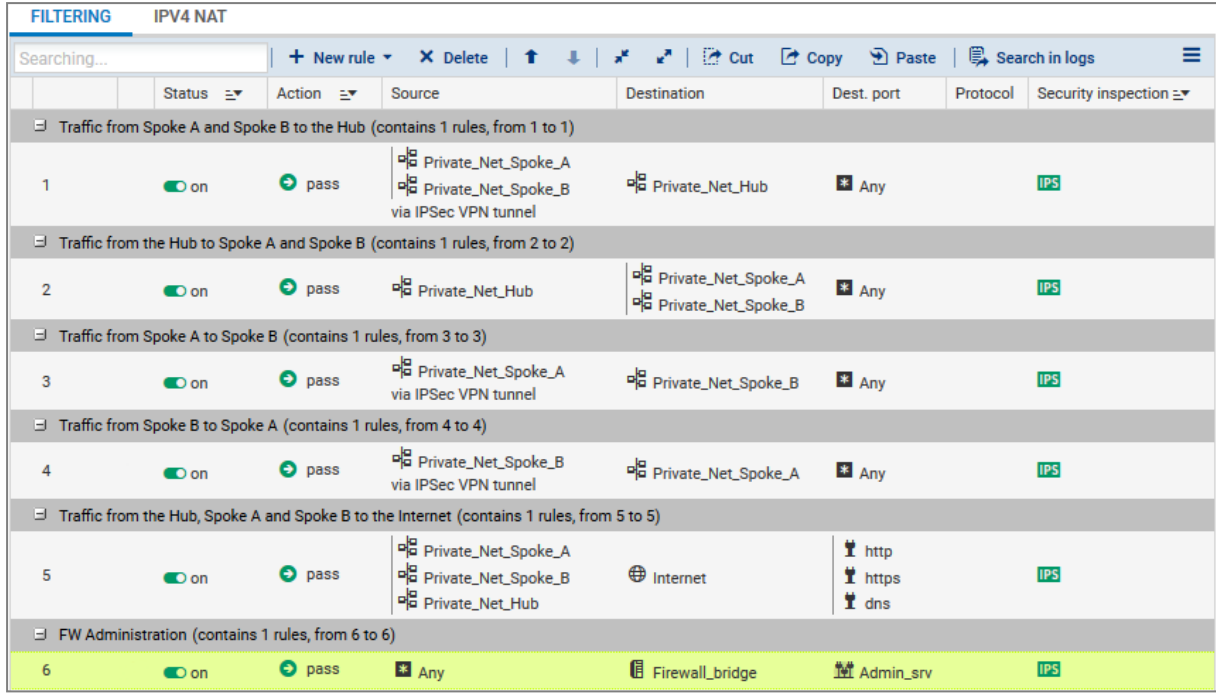

# <span id="page-13-0"></span>Creating NAT rule

To allow all hosts on private networks to access the internet, create the following NAT rule:

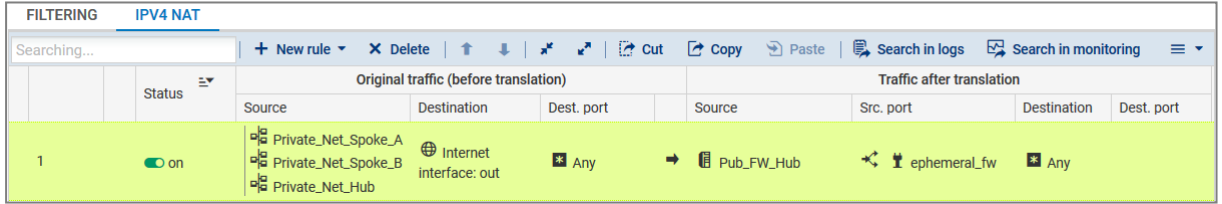

Sources have been indicated individually in this rule, but obviously groups will need to be used once the number of satellite sites increases.

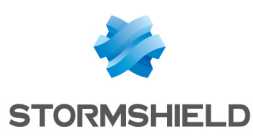

# <span id="page-14-0"></span>Case no.2: configuring the satellite sites Spoke A and Spoke B

In a Hub and Spoke configuration, a satellite site only knows one IPsec peer: the Firewall of the Hub site.

- Defining the IPsec peer,
- Creating tunnels,
- Creating filtering rules.

### <span id="page-14-1"></span>Defining the IPsec peer

#### <span id="page-14-2"></span>Spoke A site

Following the method described in the paragraph Creating the Site Spoke A and Site Spoke B [peers](#page-6-0) in Case no. 1, create the peer Site FW Hub using the following values:

- remote gateway: Firewall of the Hub (object Pub FW Hub),
- certificate: the certificate of the Spoke A Firewall.

#### <span id="page-14-3"></span>Spoke B site

Following the method described in the paragraph Creating the Site Spoke A and Site Spoke B [peers](#page-6-0) in Case no. 1, create the peer Site\_FW\_Hub using the following values:

- remote gateway: Firewall of the Hub (object Pub FW Hub),
- **certificate:** the certificate of the Spoke B Firewall.

# <span id="page-14-4"></span>Creating tunnels

#### <span id="page-14-5"></span>Spoke A site

Follow the method described in the paragraph [Creating](#page-6-0) tunnels in Case no. 1 to define the following VPN tunnel:

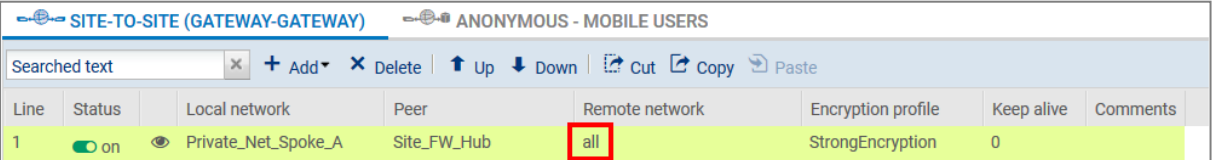

#### <span id="page-14-6"></span>Spoke B site

Follow the method described in the paragraph [Creating](#page-6-0) tunnels in Case no. 1 to define the following VPN tunnel:

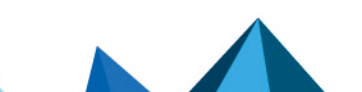

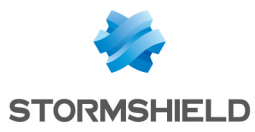

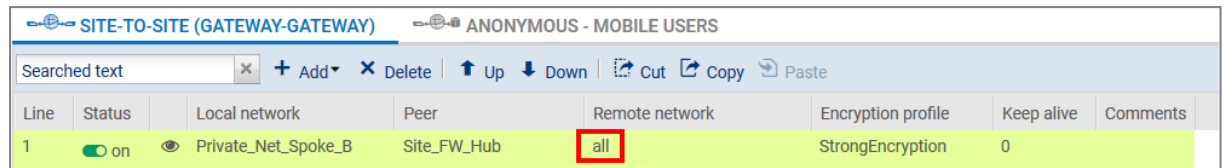

# <span id="page-15-0"></span>Creating filtering rules

In this tutorial, traffic between private networks is voluntarily not specified (destination port: ANY). To optimize performance (save bandwidth and machine resources), it is important to refine the filtering on satellite sites (authorized protocols, ports, etc) in order to prevent unnecessary packets from going through the tunnels. This filtering policy will also be on the Hub site.

### <span id="page-15-1"></span>Spoke A site

Define the filtering rules needed for exchanges between Spoke A and Spoke B, Spoke A and the Hub as well as local traffic to the Internet (centralized on the Hub):

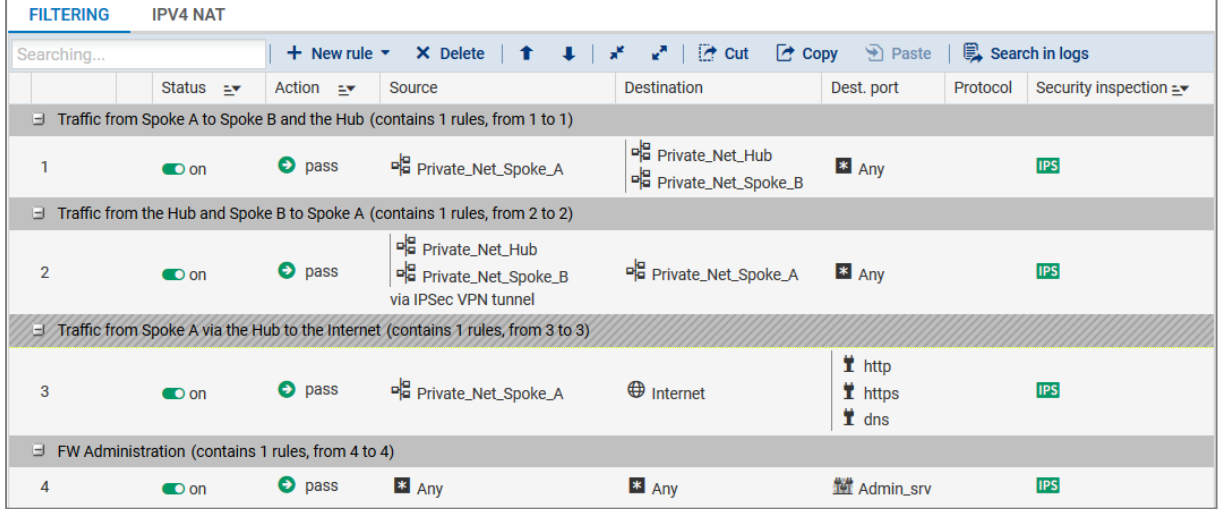

#### <span id="page-15-2"></span>Spoke B site

Define the filtering rules needed for exchanges between Spoke B and Spoke A, Spoke B and the Hub as well as local traffic to the Internet (centralized on the Hub):

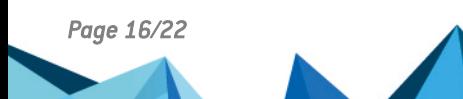

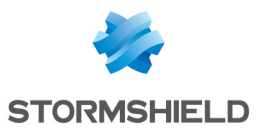

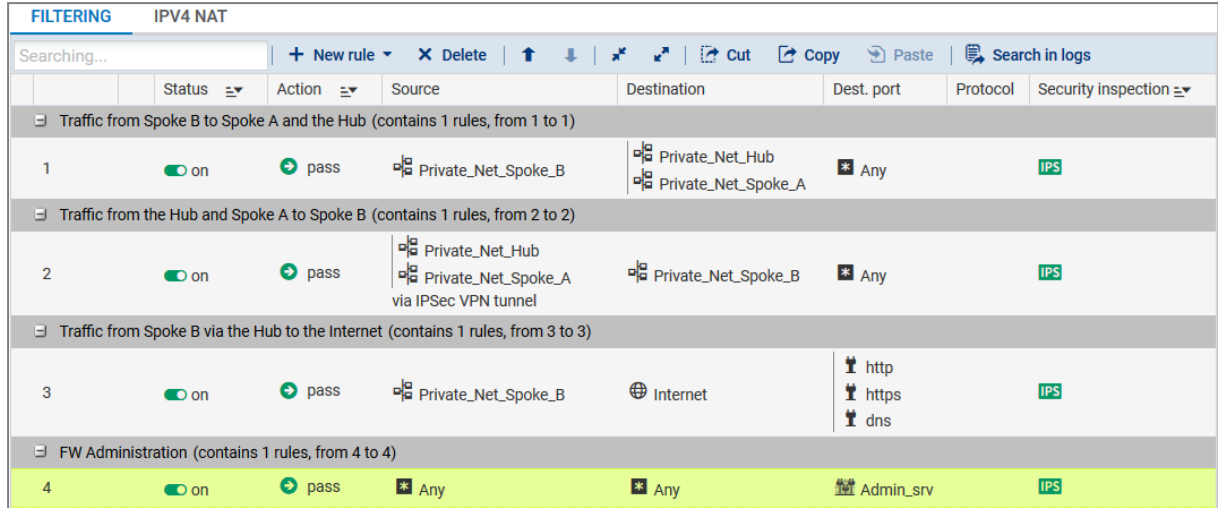

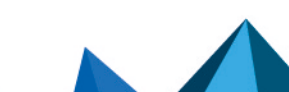

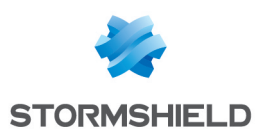

# <span id="page-17-0"></span>Checking the tunnel setup

From a client workstation located on the Spoke A site, first of all set up a connection to a host on the Hub site (using a ping for example, if you have allowed ICMP in all filtering rules), in order to test the setup of the first tunnel (Spoke A to Hub).

### <span id="page-17-1"></span>Via the Stormshield Network administration suite

Launch Stormshield Network Real-Time Monitor, log on to the Firewall of the Hub site through the program and click on the module Logs > VPN. Check that phases 1 and 2 took place correctly (message "Phase established"):

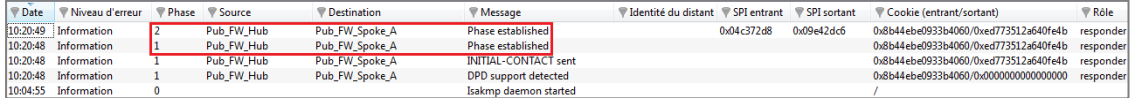

In the module VPN Tunnels, you can also view the first tunnel as well as the amount of data exchanged:

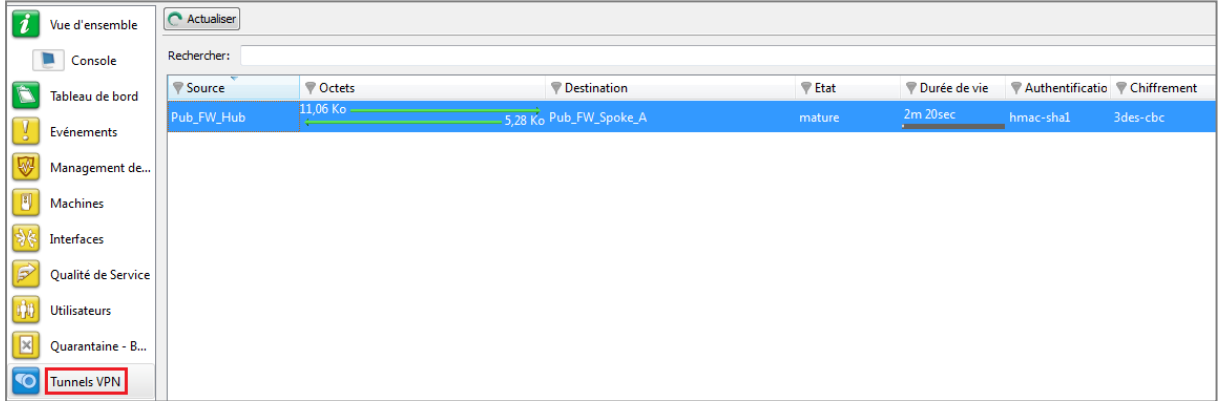

From the same client workstation on the Spoke A site, set up a connection to a host on the Spoke B site, in order to test the setup of the second tunnel (Hub to Spoke B).

In the module Logs > VPN in Stormshield Network Real-Time Monitor, check that phases 1 and 2 took place correctly (message "Phase established"):

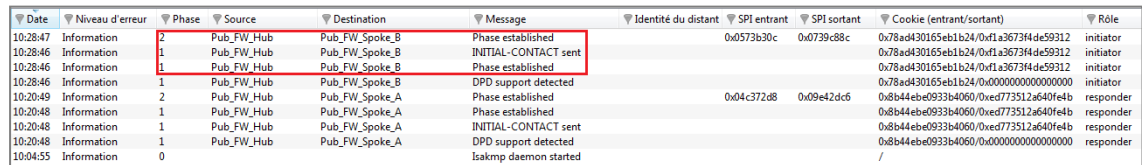

In the module VPN tunnels, you can now see both tunnels:

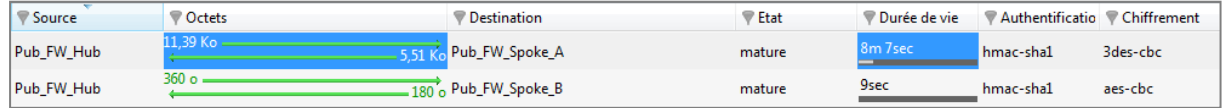

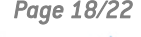

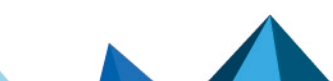

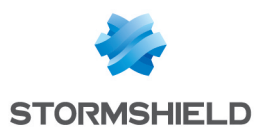

### <span id="page-18-0"></span>Information and diagnosis tools in console mode

#### <span id="page-18-1"></span>showSPD command

The command *showSPD* displays the active IPsec policy on the Firewall. Its result will be the same whether tunnels have been set up or not.

In Case no.2 of this tutorial (all traffic via IPsec tunnel), executing this command on the Spoke A Firewall will return the following result:

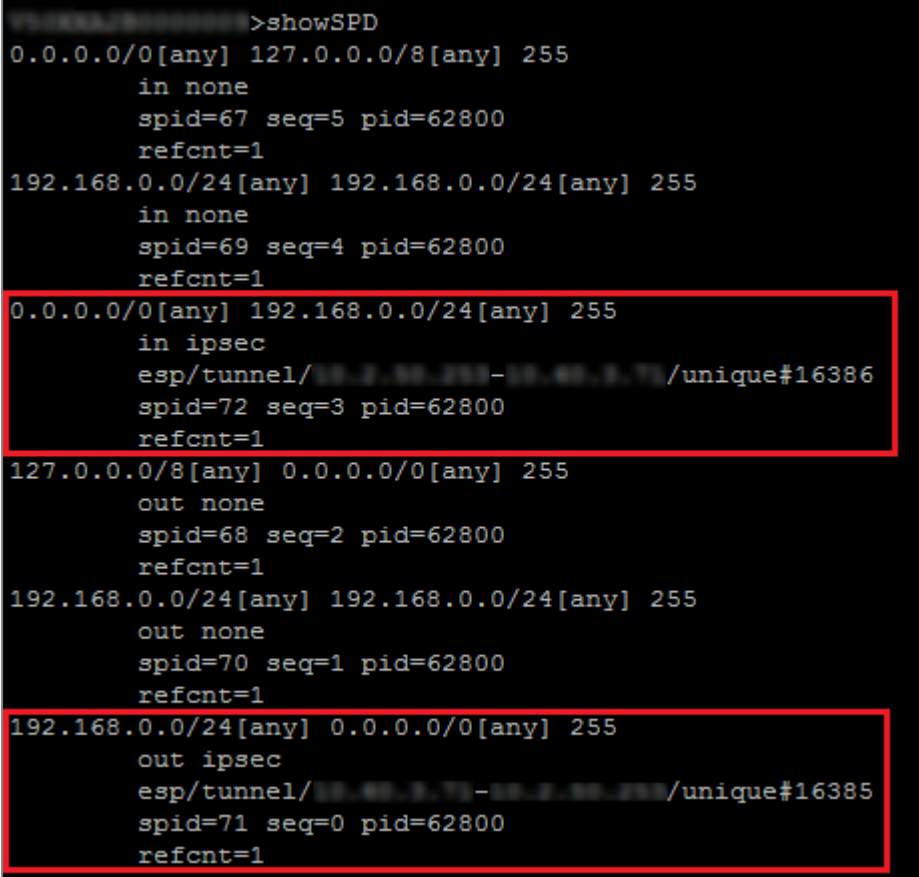

The following information will be found:

- The local network and the remote network: " $192.168.0.0/24$  [any]  $0.0.0.0/0$  [any]",
- The direction of the tunnel: "out ipsec",
- The IP addresses of the IPsec gateways: "esp/tunnel/local address remote address",
- The ID of the Security Association (SA): "unique#16385".

#### <span id="page-18-2"></span>showSAD command

The command *showSAD* lists the security information of SAs (Security Associations) set up on an IPsec gateway. Such information will be available only when tunnels have been set up.

In Case no.2 of this tutorial (all traffic via IPsec tunnel), executing this command on the Spoke A Firewall will return the following result:

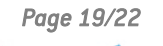

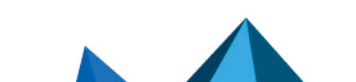

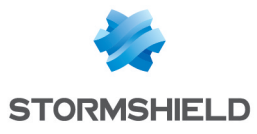

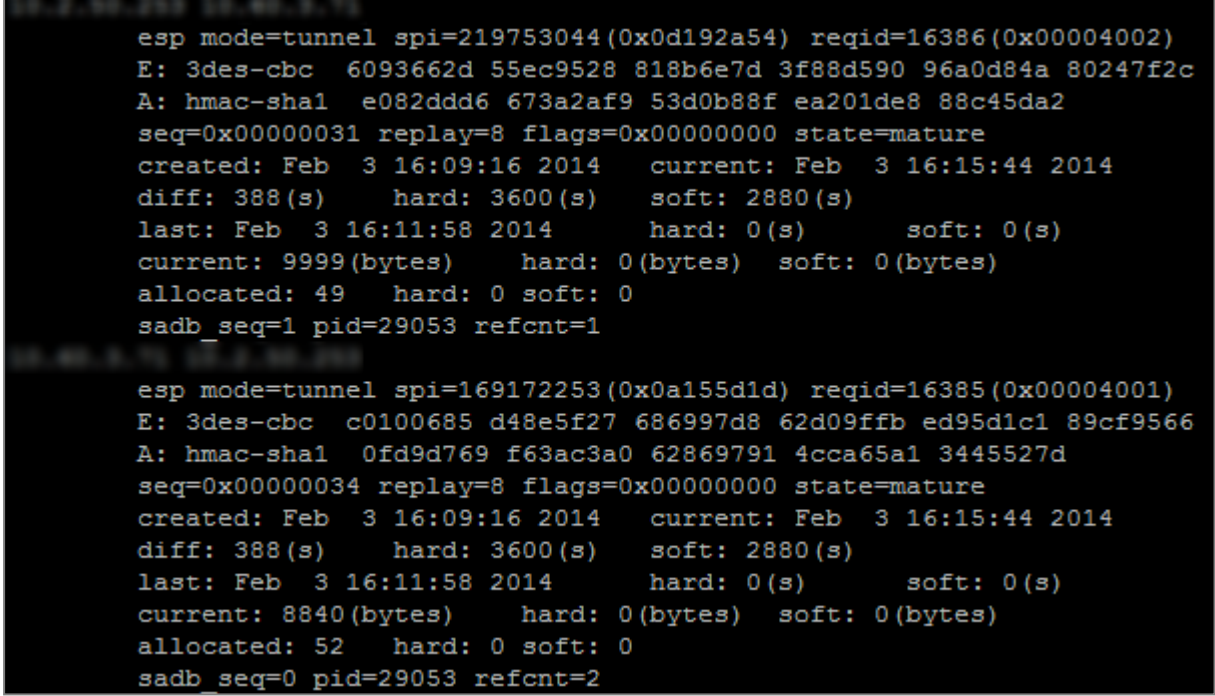

The following information will be found:

- $\bullet$  IP address of the sending gateway IP address of the receiving gateway.
- The SPI (Security Parameter Index): "spi=169172253 (0x0a155d1d)". The SPI is identified according to the direction of the SA displayed. As such, for an SA described in the direction remote IP – local IP, the SPI indicated is the incoming SPI. It therefore allows identifying incoming traffic.
- The encryption method used: "E: 3des-cbd",
- The authentication method used: "A: hmac-sha1",
- The state of the tunnel: "state=mature". This state can be mature (the tunnel has been set up correctly: the SA is available and usable), larval (the SA is being negotiated) or dying (the SA's lifetime has expired and it will be renegotiated when the traffic requires it).
- $\bullet$  The date/time the tunnel was set up and the current date/time,
- The number of bytes exchanged. current: 8840 (bytes).

#### <span id="page-19-0"></span>Incident resolution - Common errors

- If you have chosen to use authentication by certificate, please refer to the section "Incident resolution - Common errors" in the tutorial "IPsec VPN – Authentication by certificate".
- If you have opted for authentication by pre-shared key, please refer to the section "Incident resolution - Common errors" in the tutorial "IPsec VPN – Authentication by pre-shared key".

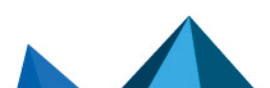

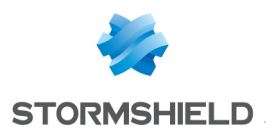

<span id="page-20-0"></span>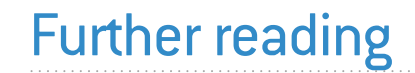

Additional information and responses to questions you may have are available in the [Stormshield](https://kb.stormshield.eu/en/network-security/sns-appliance/vpn/ipsec-vpn/diagnostic-procedure-ipsec-vpn) knowledge base (authentication required).

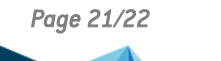

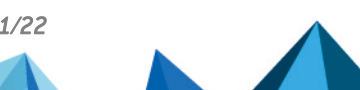

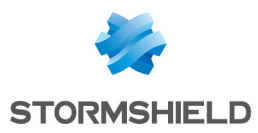

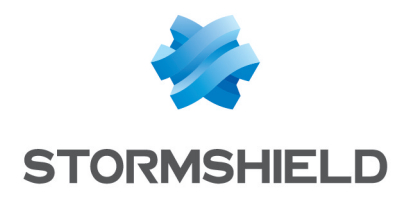

documentation@stormshield.eu

*All images in this document are for representational purposes only, actual products may differ.*

*Copyright © Stormshield 2023. All rights reserved. All other company and product names contained in this document are trademarks or registered trademarks of their respective companies.*

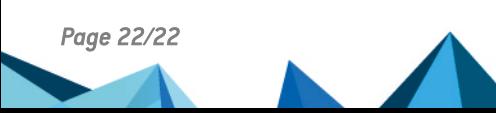